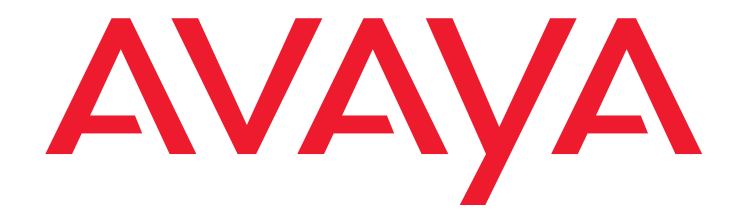

# **Avaya™ Quick Edition**

Release 4.0 1616 IP Telephone User Guide

> 16-602948 Release 4.0 June 2008 Issue 1

#### **© 2007 Avaya Inc. All Rights Reserved.**

#### **Notice**

While reasonable efforts were made to ensure that the information in this document was complete and accurate at the time of printing, Avaya Inc. can assume no liability for any errors. Changes and corrections to the information in this document may be incorporated in future releases.

#### **For full legal page information, please see the complete document, Avaya Legal Page for Software Documentation, Document number 03-600758.**

**To locate this document on the website, simply go to**  http://ava.com/support and search for the document number in the **search box.** 

#### **Documentation disclaimer**

Avaya Inc. is not responsible for any modifications, additions, or deletions to the original published version of this documentation unless such modifications, additions, or deletions were performed by Avaya. Customer and/or End User agree to indemnify and hold harmless Avaya, Avaya's agents, servants and employees against all claims, lawsuits, demands and judgments arising out of, or in connection with, subsequent modifications, additions or deletions to this documentation to the extent made by the Customer or End User.

#### **Link disclaimer**

Avaya Inc. is not responsible for the contents or reliability of any linked Web sites referenced elsewhere within this documentation, and Avaya does not necessarily endorse the products, services, or information described or offered within them. We cannot guarantee that these links will work all of the time and we have no control over the availability of the linked pages.

#### **Warranty**

Avaya Inc. provides a limited warranty on this product. Refer to your sales agreement to establish the terms of the limited warranty. In addition, Avaya's standard warranty language, as well as information regarding support for this product, while under warranty, is available through the following Web site: <http://avaya.com/support>

#### **Copyright**

Except where expressly stated otherwise, the Product is protected by copyright and other laws respecting proprietary rights. Unauthorized reproduction, transfer, and or use can be a criminal, as well as a civil, offense under the applicable law.

#### **Avaya support**

Avaya provides a telephone number for you to use to report problems or to ask questions about your product. The support telephone number is 1-800-242-2121 in the United States. For additional support telephone numbers, see the Avaya Web site:

<http://avaya.com/support>

#### **Software License**

**USE OR INSTALLATION OF THE PRODUCT INDICATES THE END USER'S ACCEPTANCE OF THE TERMS SET FORTH HEREIN AND THE GENERAL LICENSE TERMS AVAILABLE ON THE AVAYA WEBSITE AT <http://support.avaya.com/LicenseInfo/>("GENERAL LICENSE TERMS"). IF YOU DO NOT WISH TO BE BOUND BY THESE TERMS, YOU MUST RETURN THE PRODUCT(S) TO THE POINT OF PURCHASE WITHIN TEN (10) DAYS OF DELIVERY FOR A REFUND OR CREDIT.**

Avaya grants End User a license within the scope of the license types described below. The applicable number of licenses and units of capacity for which the license is granted will be one (1), unless a different number of licenses or units of capacity is specified in the Documentation or other materials available to End User. For purposes of this Software License, the following capitalized terms shall have the meanings set forth herein: "Designated Processor" means a single stand-alone computing device. "Software" means the computer programs in object code, originally licensed by Avaya and ultimately utilized by End User, whether as stand-alone Products or pre-installed on hardware. "Product(s)" means the combination of hardware and Software comprising the Avaya Quick Edition product line.

#### **License Type(s):**

(a) Designated System(s) License (DS). End User may install and use each copy of the Software on only one Designated Processor, unless a different number of Designated Processors is indicated in the Documentation or other materials available to End User. Avaya may require the Designated Processor(s) to be identified by type, serial number, feature key, location or other specific designation, or to be provided by End User to Avaya through electronic means established by Avaya specifically for this purpose. (b) Shrink-wrap License (SR). With respect to Software that contains elements provided by third party suppliers, End user may install and use the Software in accordance with the terms and conditions of the applicable license agreements, such as "shrink-wrap" or "clickwrap" license accompanying or

applicable to the Software ("Shrink-wrap License"). The text of the Shrink-wrap License will be available from Avaya upon End User's request.

#### **Third-party Components**

Certain software programs or portions thereof included in the Product may contain software distributed under third party agreements ("Third Party Components"), which may contain terms that expand or limit rights to use certain portions of the Product ("Third Party Terms"). Information identifying Third Party Components and the Third Party Terms that apply to them is available on Avaya's web site at:

<http://support.avaya.com/ThirdPartyLicense/>

#### **Contents**

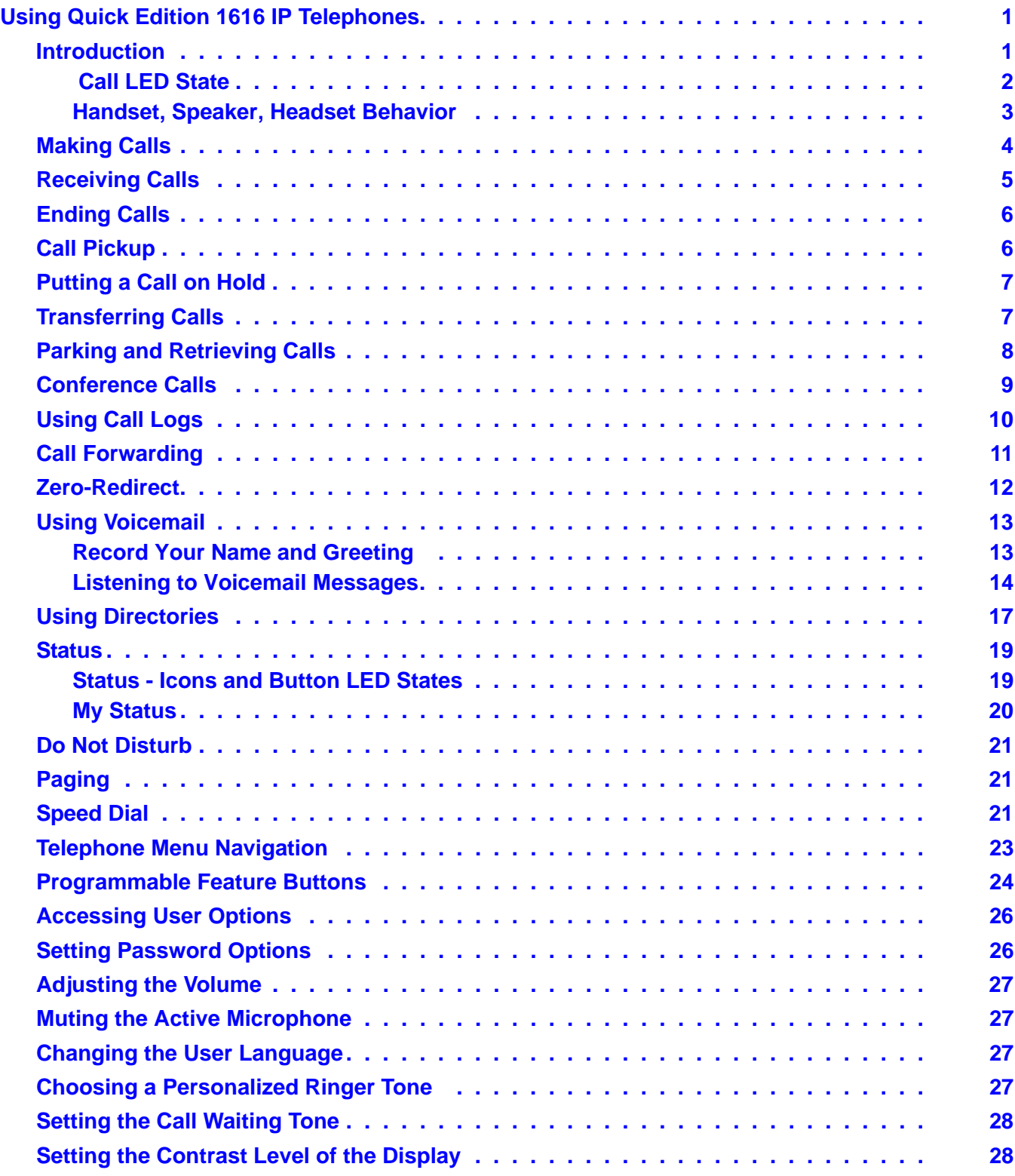

#### **Contents**

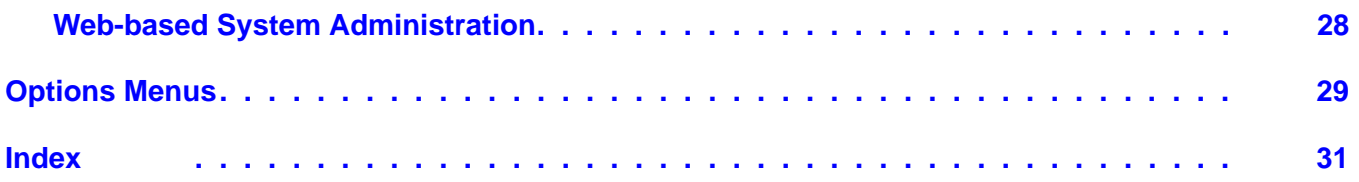

# <span id="page-4-0"></span>**Using Quick Edition 1616 IP Telephones**

## <span id="page-4-1"></span>**Introduction**

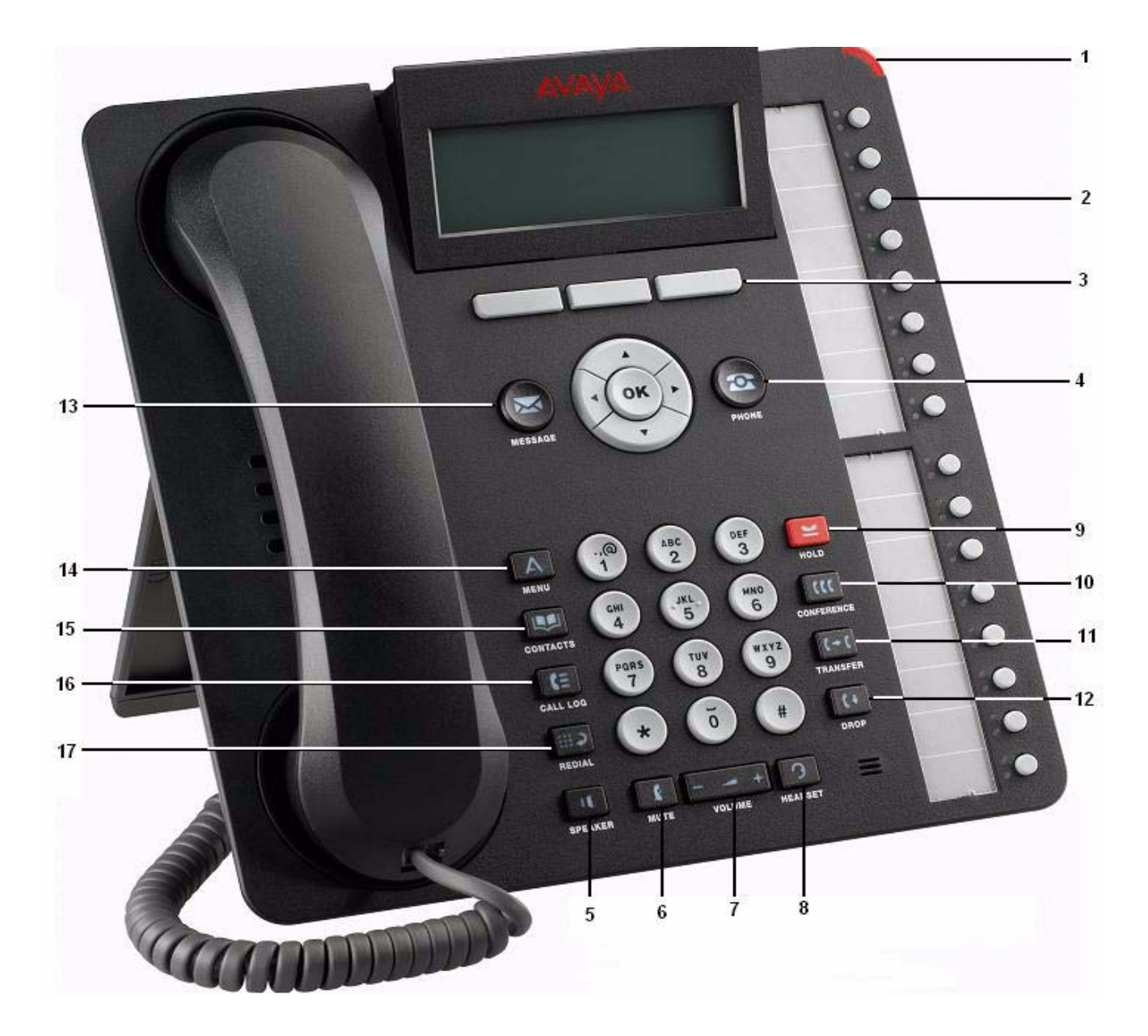

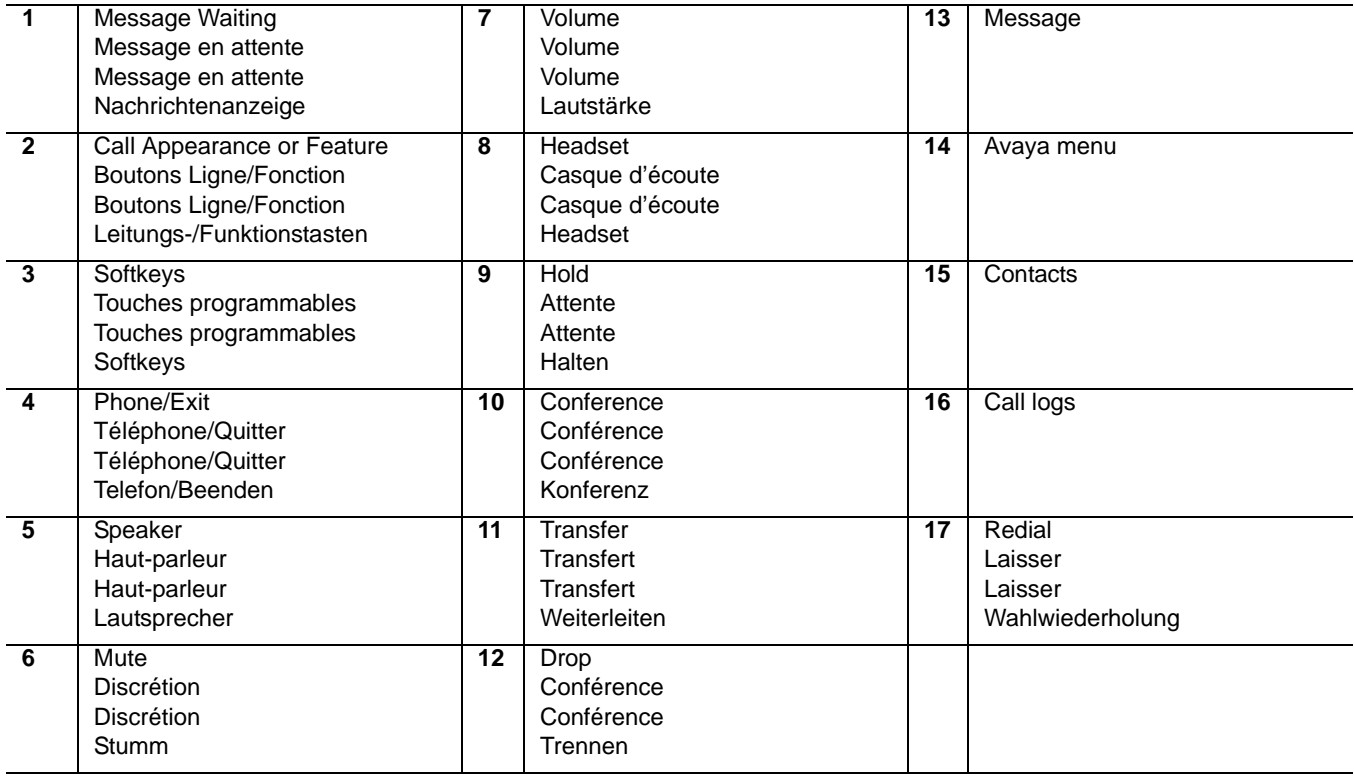

### <span id="page-5-0"></span> **Call LED State**

The phone supports up to sixteen (16) simultaneous calls (an expansion module adds 32 buttons). By selecting the button, the call associated with that button becomes the active call, and this call information is displayed in the application line of the screen. The call information for other calls assigned to other call appearance buttons could be viewed in the application line by using the navigation buttons to scroll through the list. See [Status on page 19](#page-22-0) for Feature/Status LED states.

The table below lists call LED states.

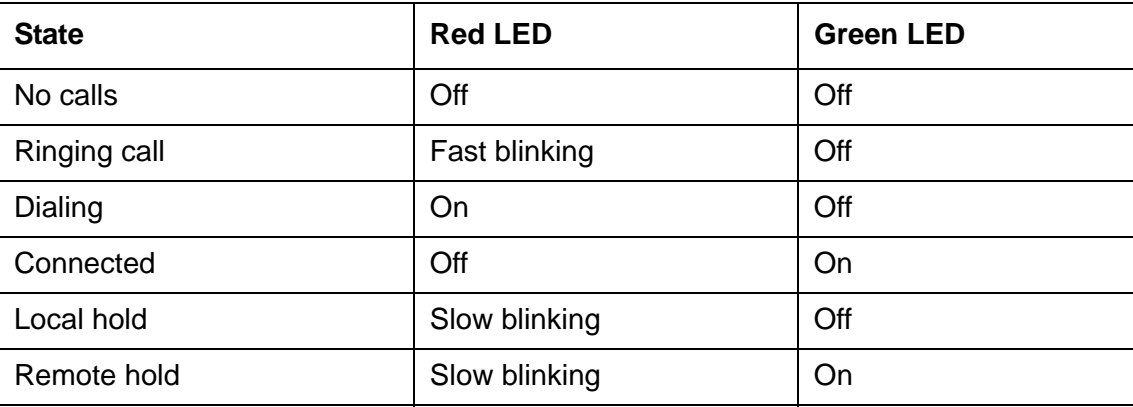

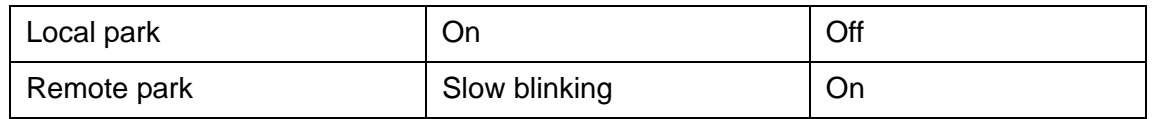

### <span id="page-6-0"></span>**Handset, Speaker, Headset Behavior**

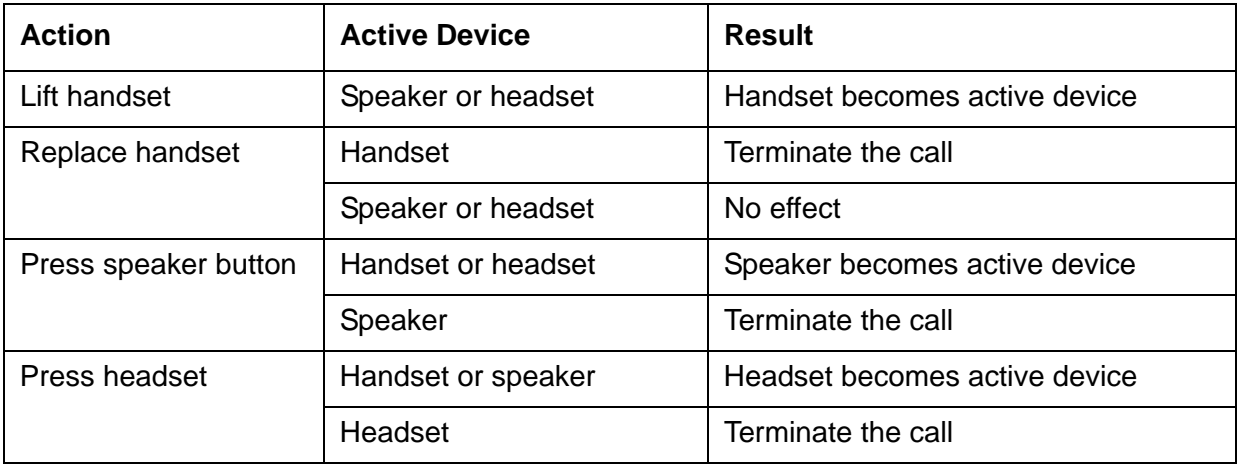

## <span id="page-7-0"></span>**Making Calls**

#### **To make calls manually**

- <span id="page-7-3"></span>1. Pick up the handset, press SPEAKER, press HEADSET, or press a Call Appearance button.
- 2. Dial the number.

### **OR**

- 1. Pre-dial the digits. You can edit the number if necessary.
- <span id="page-7-4"></span>2. Pick up the handset, press SPEAKER, press HEADSET, or press a Call Appearance button.

#### **To make a call using a speed dial**

You must first create speed dial entries (see [Speed Dial on page 21](#page-24-2)).

● Press and hold, for two seconds, the number button that corresponds to the speed dial entry.

#### **OR**

- 1. Press MENU and press **Select** on the **Phone Settings** screen.
- 2. Press the Page Down button to navigate to **Speed Dial** and press **Select**.
- <span id="page-7-1"></span>3. Navigate to the selected entry and pick up the handset or press OK.

#### **To make a call directly to a voice mailbox**

- 1. Press the programmable feature button assigned to **Voicemail Dialing**.
- 2. Pick up the handset, or press SPEAKER, or press HEADSET, dial handsfree.
- <span id="page-7-2"></span>3. Dial the number.

#### **To make a call from your voice mailbox**

- 1. Press MESSAGE and enter your password.
- 2. Press **Next** and scroll to the selected message.
- 3. Press **Select** and pick up the handset, or press SPEAKER, or press HEADSET.

#### **To make a call using REDIAL**

- 1. Pick up the handset, or press SPEAKER, or press HEADSET.
- 2. Press REDIAL to dial the last number that you dialed.

#### **Note:**

Redial will dial the telephone, not the voicemail.

#### **To make a call from the list of call logs**

You must subscribe to Caller ID service for the name and number of incoming calls to be recorded in the Incoming list.

- <span id="page-8-3"></span>1. Press CALL LOG.
- 2. Press the Page Right button to switch between **Outgoing** and **Incoming** lists.
- 3. Press the Page Up and Page Down buttons to navigate to the entry that you want to dial. Press **Detail** to view additional information.
- <span id="page-8-4"></span>4. Press **Dial** or OK. If the call is long distance, you must insert the international dial code.

#### **To make calls using the corporate or personal directory**

- 1. Press CONTACTS.
- 2. Press the Page Right button to switch between **Corp Contacts** and **Pers Contacts**.
- 3. Press the Page Up and Page Down buttons to navigate to the directory entry that you want to dial. Press **Detail** to view additional information.
- 4. Press **Dial** or OK.

#### <span id="page-8-1"></span>**To make a restricted call using an authorization code**

The system may be configured with dialing restrictions that require you to enter an authorization code.

- 1. Dial the external number.
- <span id="page-8-2"></span>2. After hearing a tone, dial the 6-10 digit authorization code provided by the system administrator.

## <span id="page-8-0"></span>**Receiving Calls**

#### **To answer an incoming call**

● Press **Answer**, press the blinking button, pick up the handset, press SPEAKER, or press HEADSET.

#### **To answer or ignore a second incoming call**

● Press **Answer** or **Ignore** or press the Call Appearance key while the telephone is ringing.

If you choose to answer, the first call is put on hold.

## <span id="page-9-0"></span>**Ending Calls**

#### <span id="page-9-7"></span>**To end a telephone call**

Do one of the following:

<span id="page-9-8"></span>● Press **EndCall**, press DROP, replace the handset, press SPEAKER, or press HEADSET.

## <span id="page-9-5"></span><span id="page-9-1"></span>**Call Pickup**

Call pickup permits a user to answer a call that is ringing on another telephone in the same pickup group. You will hear a reorder tone if you are not allowed to pick up a call or if there is no alerting call.

#### **Note:**

<span id="page-9-6"></span>See page [24](#page-27-0) for instructions to program a feature button for Call Pickup List, Call Pickup Any, or Call Pickup Extension.

#### **To display the list of calls available for pickup in your group**

- 1. Press **Call Pickup List** to display all calls available for pickup.
- <span id="page-9-3"></span>2. Navigate to the call that you want to answer and press **Select**.

#### **To pick up any call within your group**

<span id="page-9-4"></span>● Press **Call Pickup Any**; the system selects the telephone and the call targeted for pickup.

#### **To pick up a call on a specific extension within your group**

<span id="page-9-2"></span>● Press **Call Pickup Extension** and then dial the ringing extension OR press **Call Pickup List** and select an extension in the list of calls available for pickup.

#### **To pick up a call when audio or visual alert is enabled**

With audio alert enabled, a call to your telephone will override a pickup alert. With visual alert enabled, a call to your telephone will return a busy signal to the caller if all call display lines are consumed by unanswered call pickup calls.

- 1. Visual alert the interface will display the calling party number and the called party name. Audio alert - the telephone will provide an audible (page tone) ring.
- 2. Press **Answer** to answer the call; press **Ignore** to ignore the call.

#### **To enable or disable an audio or visual alert**

- <span id="page-10-2"></span>1. Press MENU and press **Select** on the **Phone Settings** screen.
- 2. Press the Page Down button to navigate to **Call Pickup Alert** and press **Select**.
- 3. Press the Page Up and Page Down buttons to switch between **Audio Alert** or **Visual Alert**.
- 4. Enable or disable (**ON** or **OFF**).
- <span id="page-10-6"></span>5. Press the PHONE/EXIT button.

### <span id="page-10-0"></span>**Putting a Call on Hold**

#### **To put a single call on hold**

● Press HOLD. You can replace the handset without losing the call.

#### **To retrieve a held call**

<span id="page-10-5"></span>● Pick up the handset and press HOLD, or **Resume**, or OK, or the Call Appearance button.

#### **To put an active call on hold while you place a new call**

- 1. Press HOLD.
- 2. Press a Call Appearance button.
- 3. Place and conclude the new call.
- 4. Retrieve the held call.

#### <span id="page-10-4"></span>**To put an active call on hold while you answer a second call**

- 1. When a call comes in, press the button that corresponds to the incoming call. The active call is automatically put on hold.
- 2. Conclude the new call.
- <span id="page-10-3"></span>3. To retrieve the held call, press **Resume**, HOLD, or Call Appearance.

## <span id="page-10-1"></span>**Transferring Calls**

#### **To transfer a call and speak to the receiving party**

1. With the calling party on the line, press TRANSFER.

- 2. When you hear the dial tone you can call the next party in one of several ways:
	- dial the number
	- press CONTACTS, CALL LOG, or REDIAL, select the number and press OK.
- 3. After the dialed party answers your call, announce the caller.
- 4. When you are ready to transfer the call, press **Complete** and press TRANSFER.

#### **To transfer a call without speaking to the receiving party**

- 1. With the calling party on the line, press TRANSFER.
- 2. When you hear the dial tone you can call the next party in one of several ways:
	- $-$  dial the number
	- press CONTACTS, CALL LOG, or REDIAL, select the number and press OK.
- 3. When the telephone at the far end begins to ring, press TRANSFER or **Complete**, and hang up.

#### **To transfer a call directly to voicemail for the receiving party**

- 1. With the calling party on the line, press **VmTsf**.
- 2. Dial the number, or press **Contact** and select the number.
- 3. Hang up.

#### **Note:**

<span id="page-11-2"></span><span id="page-11-1"></span>A long delay before dialing the number will result in fast-busy tone. Press **Cancel** or **Exit** and then press HOLD to remove the original caller from hold and start the transfer process again.

## <span id="page-11-0"></span>**Parking and Retrieving Calls**

#### **To park a call**

- 1. While the call is active, press **Park**.
- 2. Hang up.

#### **To retrieve a parked call from the telephone that was used to park the call**

- 1. At the telephone that was used to park the call, go off-hook.
- 2. Do one of the following:
	- to retrieve a single parked call, press **UnPark**.
	- to retrieve one of several parked calls, navigate to the selected call and **Select**.

#### **To retrieve a parked call from any other telephone**

- 1. At any Quick Edition IP telephone connected to the network (except the telephone that was used to park the call), pick up the handset, or press SPEAKER, or press HEADSET.
- <span id="page-12-1"></span>2. Press **CallRtv**, navigate to the selected call and press **Select** or OK.

## <span id="page-12-0"></span>**Conference Calls**

You can create a conference call with three participants. Each of the other participants can, in turn, add one additional participant to the conference call for a maximum of five parties per conference call.

#### **To create a conference call with three participants**

- 1. Call the first party.
- 2. When the call is answered, press CONFERENCE.
- 3. Press **Dial** and dial the number of the second party, or press CONTACTS, CALL LOG, REDIAL, or **CallRtv**, select the number and press OK. The first party is put on hold automatically.
- 4. When the second party answers, press CONFERENCE or **Join**.

#### **To join existing calls to create a conference**

- 1. When you are on a call with one party and at least one more party is on hold, press CONFERENCE. The active call is automatically added to the conference.
- <span id="page-12-2"></span>2. Browse to the held party and press CONFERENCE or press **Join** to create the conference.

#### **To drop a single party from the conference call**

- 1. Navigate to the party that you want to drop.
- 2. Press DROP or **Drop**.
- <span id="page-12-4"></span>3. Press **Resume** to return to the remaining party.

#### **To place one of the participants on hold**

- 1. Select the Call Appearance button beside the party that you want to speak to privately or navigate to the selected party.
- 2. Press **Select** or OK.
- <span id="page-12-3"></span>3. To resume the three-way conference, press CONFERENCE.

#### **To place all participants on hold**

1. Press HOLD.

<span id="page-13-3"></span>2. To resume the conference call, press HOLD again.

#### **To end the conference call**

● Press **End**, or DROP, or hang up the handset, or press SPEAKER, or press HEADSET.

### <span id="page-13-0"></span>**Using Call Logs**

#### **To view call log entries**

- <span id="page-13-2"></span>1. Press CALL LOG.
- 2. Press the Page Right button to switch between **Outgoing** and **Incoming** lists.
- 3. Press the Page Up and Page Down buttons to view the next or previous entry. Press **Detail** to view additional information.

#### **To edit a call log number before you dial**

- <span id="page-13-1"></span>1. Press CALL LOG.
- 2. Press the Page Right button to switch between **Outgoing** and **Incoming** lists.
- 3. Press the Page Up and Page Down buttons to view the next or previous entry.
- 4. Press **Details** for the entry that you want to edit and then press **Edit#**.
- 5. Press **Bksp** to modify the number and then press **Dial**.

#### **To delete a single entry**

- 1. Press CALL LOG.
- 2. Navigate to the number that you want to delete.
- 3. Press **Details** and then press **More**.
- 4. Press **Delete** and the press PHONE/EXIT.

#### **To clear call logs**

- 1. Press MENU and navigate to Secure Settings.
- 2. Press Select and type your password.
- 3. Press Next and navigate to Call Log Options.
- 4. **Select** one of the following:
	- **Clear Incoming**—Clears the list of incoming calls.
	- **Clear Outgoing**—Clears the list of outgoing calls.
- **Clear All**—Clears the missed-call counter, and both lists of calls.
- 5. Press **Yes**, then press PHONE/EXIT.

## <span id="page-14-0"></span>**Call Forwarding**

#### **To forward calls to voicemail**

- <span id="page-14-3"></span>1. Press **CallFwd**.
- 2. Navigate to **All Calls** or **After 3 Rings** or **On Busy**.
- 3. Press **Select**.
- 4. Press **Change** and then press **Select**.
- <span id="page-14-1"></span>5. Press **Save** and then press PHONE/EXIT.

#### **To forward calls to a directory number**

- 1. Press **CallFwd**.
- 2. Navigate to **All Calls** or **After 3 Rings** or **On Busy**.
- 3. Press **Select** and then press **Change**.
- 4. Navigate to **Contact #** and press **Select**.
- 5. Navigate to the selected number and press **Select** or OK. You can choose **PersCnt** or **CorpCnt**.
- <span id="page-14-2"></span>6. Press **Save**, then press PHONE/EXIT.

#### **To forward calls to an external number**

- 1. Press **CallFwd**.
- 2. Navigate to **All Calls** or **After 3 Rings** or **On Busy**.
- 3. Press **Select** and then press **Change**.
- 4. Navigate to **Dialed #** and press **Select**.
- 5. Enter the number to which calls will be forwarded. If the call will be forwarded to a PSTN number or to a SIP network number, include the access code.
- 6. Press **Next**, **Save**, then PHONE/EXIT.

#### **To return a busy signal and disconnect the caller, on busy**

- 1. Press **CallFwd**.
- 2. Navigate to **On Busy**.
- 3. Press **Select** and then press **Change**.

#### **Using Quick Edition 1616 IP Telephones**

- 4. Navigate to **Busy Tone** and press **Select**.
- <span id="page-15-3"></span>5. Press **Save**, then press PHONE/EXIT.

#### **To enable or disable call forwarding**

- 1. Press **CallFwd**.
- 2. Select **All Calls** or **After 3 Rings** or **On Busy**.
- <span id="page-15-1"></span>3. Press **On** or **Off** and then press PHONE/EXIT.

#### **To change the number of rings before forwarding**

- 1. Press **CallFwd**.
- 2. Select **After 3 Rings**.
- 3. Press **Chg** and then press **NumRng**.
- 4. Press the **-** or **+** softkey or the **-** or **+** VOLUME key to decrease or increase the number of rings.
- <span id="page-15-2"></span>5. Press OK, press **Save**, and then press PHONE/EXIT.

#### **To forward email to voicemail**

It is necessary to make system configuration adjustments to enable email forwarding to voicemail. Please see your system administrator.

### <span id="page-15-0"></span>**Zero-Redirect**

#### **To specify a redirect number**

- <span id="page-15-4"></span>1. Press MENU and press **Secure Settings**.
- 2. Type your password and press **Next**.
- 3. Press **Select** for **Voicemail Options** and then press **Select** for **Zero Redirect**.
- 4. Press **Change**.
- 5. Enter the number to which the call will be redirected. If the call will be redirected to a PSTN number or a SIP network number, include the access code.
- <span id="page-15-5"></span>6. Press **Done** and then press PHONE/EXIT.

#### **To enable or disable zero redirect**

- 1. Press MENU and press **Secure Settings**.
- 2. Type your password and press **Next**.
- 3. Press **Select** for **Voicemail Options** and then press **Select** for **Zero Redirect**.

4. Press **On** or **Off**, then PHONE/EXIT.

### <span id="page-16-0"></span>**Using Voicemail**

### <span id="page-16-1"></span>**Record Your Name and Greeting**

#### **To record your name**

- <span id="page-16-3"></span><span id="page-16-2"></span>1. Press MENU and navigate to **Secure Settings**.
- 2. Press **Select** and type the password (the default password is 123456).
- 3. Press **Next** and then press **Select** at the **Voicemail Options** screen.
- 4. Navigate to **Record Name** and press **Select**.
- 5. Lift the handset, then press **Record**, speak your name clearly, and press **Stop**.
- 6. Do one of the following:
	- press **Play** to listen to your recording.
	- press **Save** and then **Ok** if you are satisfied with the recording.
	- press **Record** again to re-record your name.
- 7. Press PHONE/EXIT.

#### **To record a personalized greeting**

- 1. Press MENU and navigate to **Secure Settings**.
- 2. Press **Select** and type the password. Press **Next** and then press **Select** at the **Voicemail Options** screen.
- 3. Navigate to **Record Greeting** and press **Select**.
- 4. Lift the handset, then press **Record**, record your greeting, and press **Stop**.
- 5. Do one of the following:
	- press **Play** to listen to your recording.
	- press **Save** and then **Ok** if you are satisfied with the recording.
	- press **Record** again to re-record your greeting.
- 6. Press PHONE/EXIT.

 **Using Quick Edition 1616 IP Telephones**

#### **To delete a personalized greeting**

- 1. Press MENU and log in to **Secure Settings**.
- 2. Press **Select** at the **Voicemail Options** screen.
- 3. Press **Next** at **Record Greeting**, press **Delete**, and press **Yes** to confirm.
- 4. Press PHONE/EXIT.

### <span id="page-17-0"></span>**Listening to Voicemail Messages**

#### **To listen to a voicemail message using Vmail**

- <span id="page-17-1"></span>1. Press MESSAGE, enter the password, and then press **Next**.
- 2. Press the Page Up and Page Down buttons to navigate to the selected message.
- 3. Press **Play** and then pick up the handset.

#### **To listen to a voicemail message using a speed dial key**

After you have assigned voicemail to a speed dial entry, any time you want to check your voicemail, simply press and hold the corresponding dial pad key for more than two seconds.

#### **To assign voicemail to a speed dial key**

- 1. Press MENU and press **Select** on the **Phone Settings** screen.
- 2. Press the Page Down button to navigate to **Speed Dial** and press **Select**.
- 3. Press **Add** and type a name for the speed dial entry, for example, My Voicemail.
- 4. Press **Next** and type your own extension number, press **Pause**, and then press **\***.
- 5. Press **Next**.
- 6. Press **Select** at any available Speed Dial number to assign the entry to that number. An example voicemail speed dial would look like this: 201,\* My Voicemail.
- 7. Press **Yes** and then press PHONE/EXIT.

#### **Note:**

If security is not an issue you can type your password after the  $*$  and followed by  $#$  for single button access to your voicemail. For example, 201,\*123456#.

#### **To listen to a voicemail message while the message is being recorded**

1. When the caller begins to record a message, press **Listen**.

You can hear the caller speaking, but the caller cannot hear you.

2. To speak to the caller, press **Answer**.

#### **To access your voicemail remotely**

- 1. Using any touch tone telephone that has access to the Quick Edition network, dial your extension.
- 2. Wait for voicemail to answer the call.
- 3. As soon as the greeting starts to play, press **\***.
- 4. When prompted, enter the password followed by the **#** key.
- 5. Follow the prompts.

#### <span id="page-18-0"></span>**User Keypad Shortcuts**

The following table shows shortcuts available from the keypad after you enter the password.

<span id="page-18-2"></span><span id="page-18-1"></span>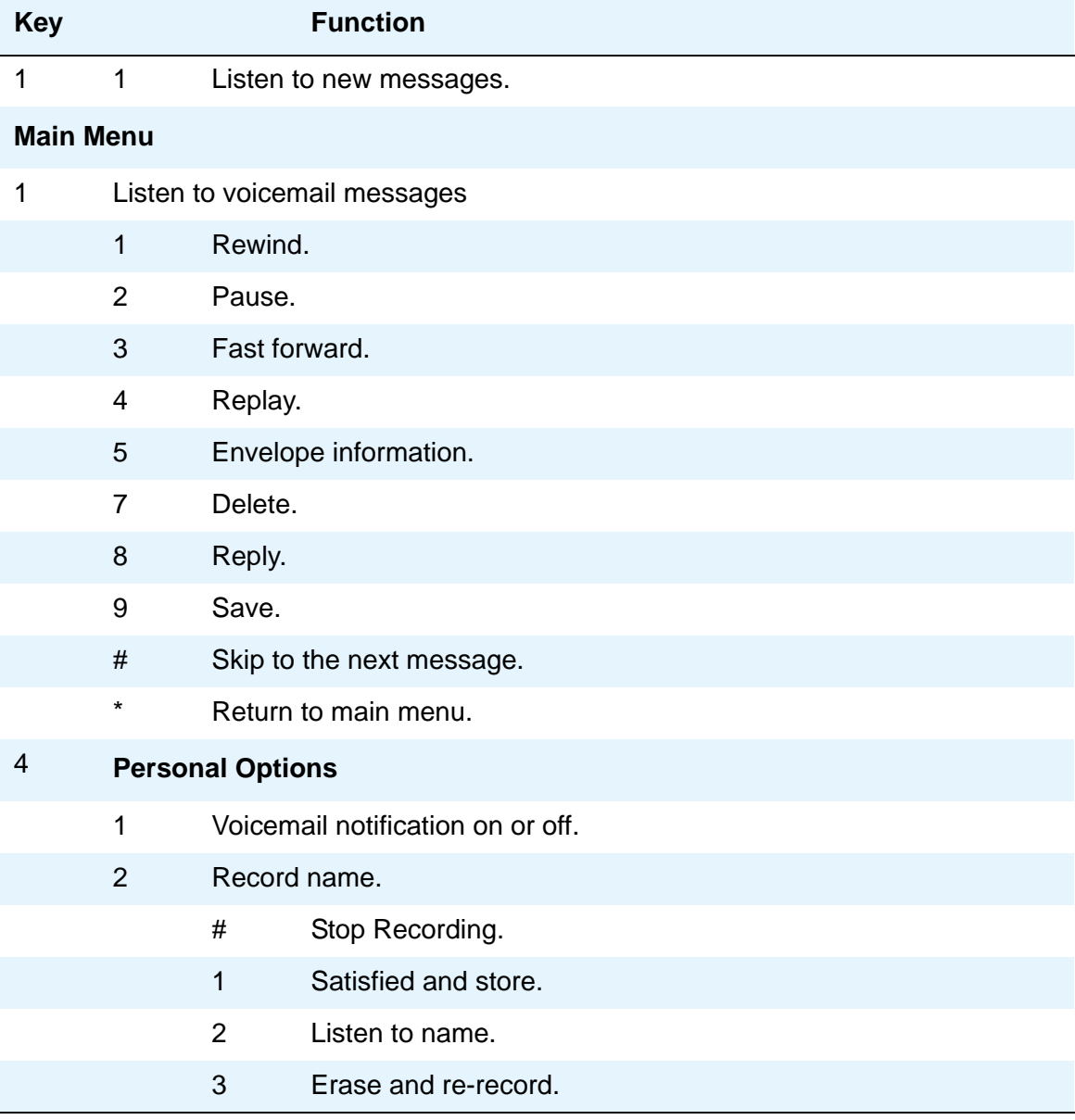

#### **Using Quick Edition 1616 IP Telephones**

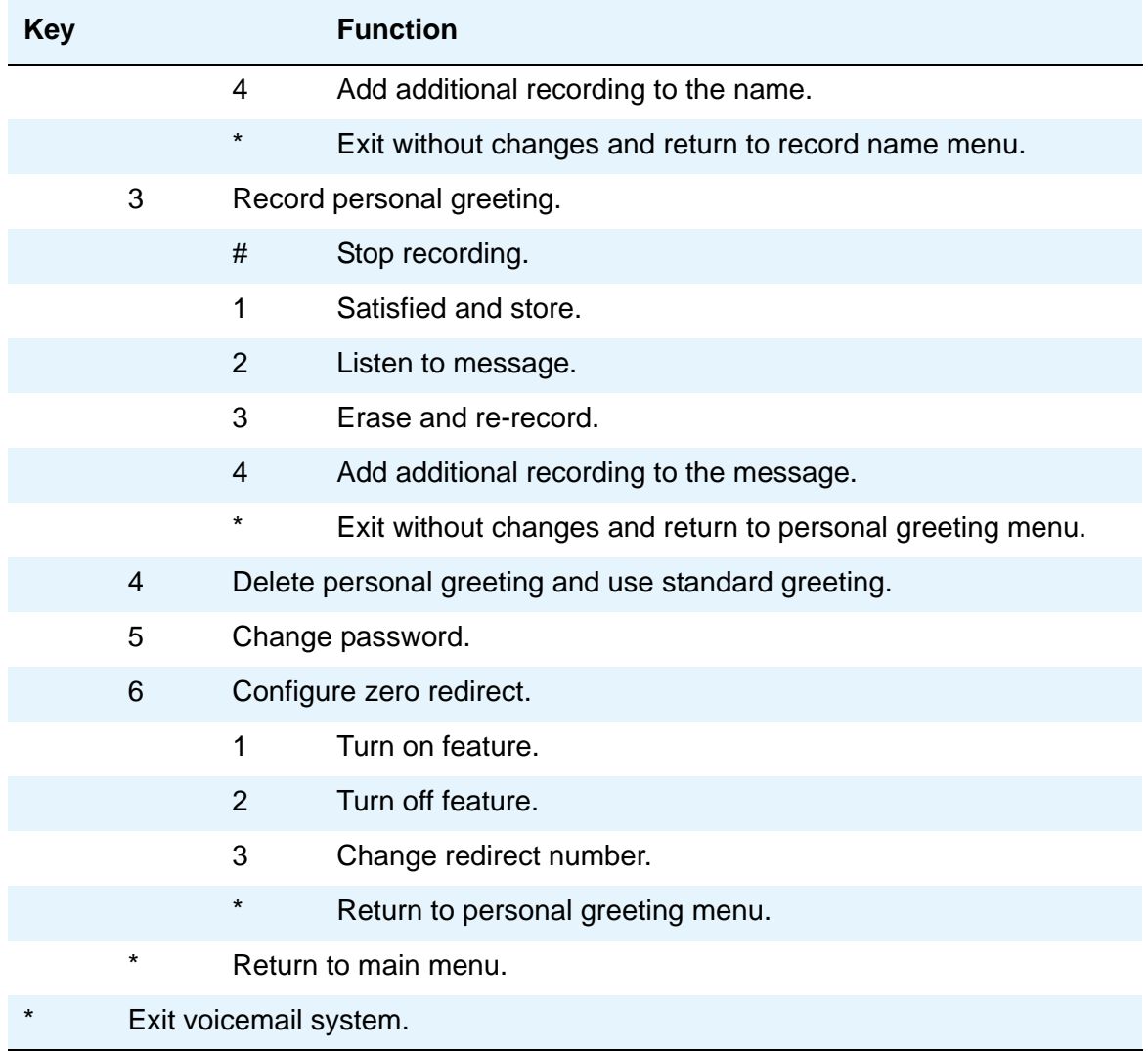

### <span id="page-19-0"></span>**Caller Keypad Shortcuts**

The following table shows the options that a caller can select while leaving a message. Each key on the caller's dialpad performs a different function.

<span id="page-19-1"></span>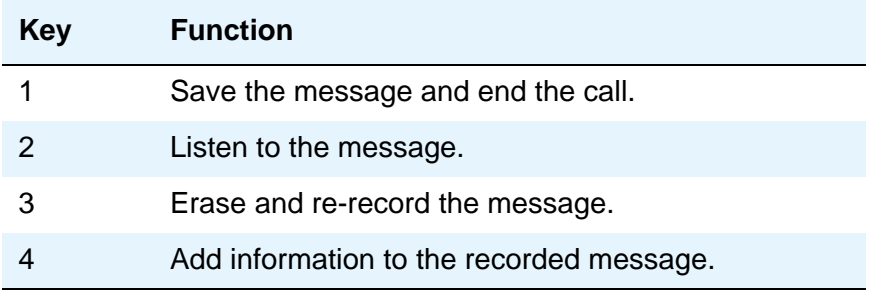

<span id="page-20-3"></span><span id="page-20-2"></span>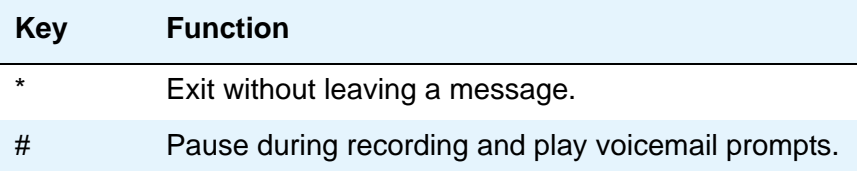

## <span id="page-20-0"></span>**Using Directories**

The maximum number of entries is 100 for the corporate directory and 100 for the personal directory.

#### **To view corporate and personal directory entries**

- 1. Press CONTACTS.
- 2. Press the Page Right button to switch between **Corp Contacts** and **Pers Contacts** lists.
- 3. Press Page Up or Page Down to move through directory entries.

#### **To change your name in the Corporate directory**

- 1. Press MENU, **Secure Settings**, and type your password.
- 2. Navigate to **Name** and press **Select**.
- 3. Press **Change**.
- <span id="page-20-4"></span>4. Type a name starting with the last name and ending with the first name (for example, **Young, Mary**). Press **Bksp** to delete characters if necessary:

<span id="page-20-1"></span>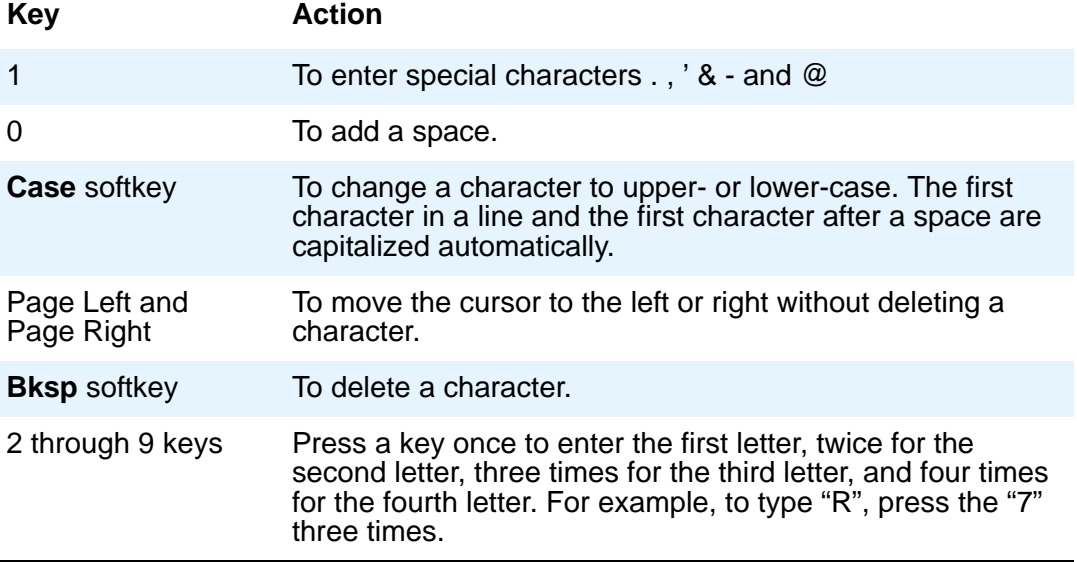

<span id="page-21-1"></span>5. Press OK and PHONE/EXIT.

#### **To add an entry to your personal directory manually**

- 1. Press CONTACTS and press the Page Right button to change to the **Pers Contacts** list.
- 2. Press **More** and then press **Add**.
- 3. Type a name for the record (for example, the name of the party), press **More** and then press **Next**.
- 4. Type the phone number or extension (for a PSTN or a SIP number, type the prefix first).
- 5. Press **More**, and then press **Next**.
- <span id="page-21-3"></span>6. Press **Yes**, and press PHONE/EXIT.

#### **To copy an entry from the corporate directory**

- 1. Press CONTACTS.
- 2. Press Page Up or Page Down to move through directory entries.
- 3. Press **Details** for the selected entry.
- 4. Press **Copy** then press **Select**.
- <span id="page-21-2"></span>5. Press **Ok**, then press PHONE/EXIT.

#### **To copy an entry from the call log**

- 1. Press CALL LOG.
- 2. Press Page Up or Page Down to move through directory entries.
- 3. Press **Details** to choose the entry and then press **Copy**.
- <span id="page-21-4"></span>4. Press **Select**, press **Ok**, and then press PHONE/EXIT.

#### **To copy an entry from a voicemail record**

- 1. Press MESSAGE, enter your password, and press **Next**.
- 2. Press Page Up or Page Down to move through directory entries.
- 3. Press **Select** for the selected entry and then press **More**.
- 4. Press **Copy** then press **Speed Dial** or **Personal Directory**.
- <span id="page-21-0"></span>5. Press **Select**, press **Ok**, then press PHONE/EXIT.

#### **To edit an entry in your personal directory**

- 1. Press CONTACTS and then press the Page Right button to change to the **Pers Contacts** list.
- 2. Press Page Up or Page Down to move through directory entries.
- 3. Press **Details** for the selected entry and then press **More**.
- 4. Press **Edit#** then press **Bksp** to edit the name.
- 5. Press **More**, press **Next**, and then **Bksp** to edit the number.
- 6. Press OK, then press **Yes**, and press PHONE/EXIT.

#### **To delete an entry from your personal directory**

- <span id="page-22-2"></span>1. Press CONTACTS and then press the Page Right button to change to the **Pers Contacts** list.
- 2. Press **Details** for the selected entry.
- 3. Press **More**, press **Delete**, then press PHONE/EXIT.

## <span id="page-22-3"></span><span id="page-22-0"></span>**Status**

Status information is the advertisement of a user's availability to communicate with others. You can monitor a maximum 15 telephones or 40 telephones if you have an expansion module. You cannot monitor Auto Attendant, group, external numbers, A10 analog extensions, SIP softphone, or WiFi sets.

When Status is set manually, the following status values can be configured by the user:

- <span id="page-22-4"></span>● Auto (Automatic, the default value)
- Busy
- Away
- In Meeting
- Be Right Back
- Private
- Do Not Disturb

When Status is set to automatic, the following values can be displayed:

- On Call (off hook)
- Available (on hook)
- All-Call-Forwarded (call forwarding configured to forward all calls).

### <span id="page-22-1"></span>**Status - Icons and Button LED States**

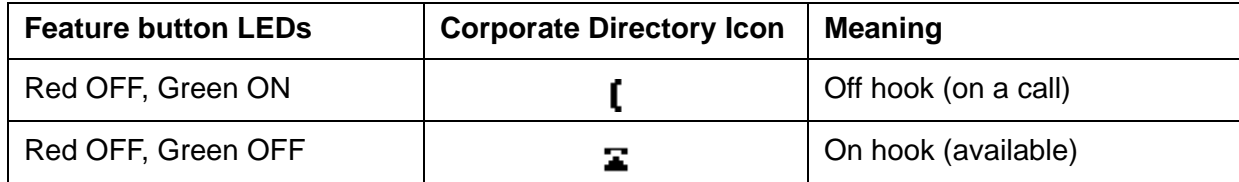

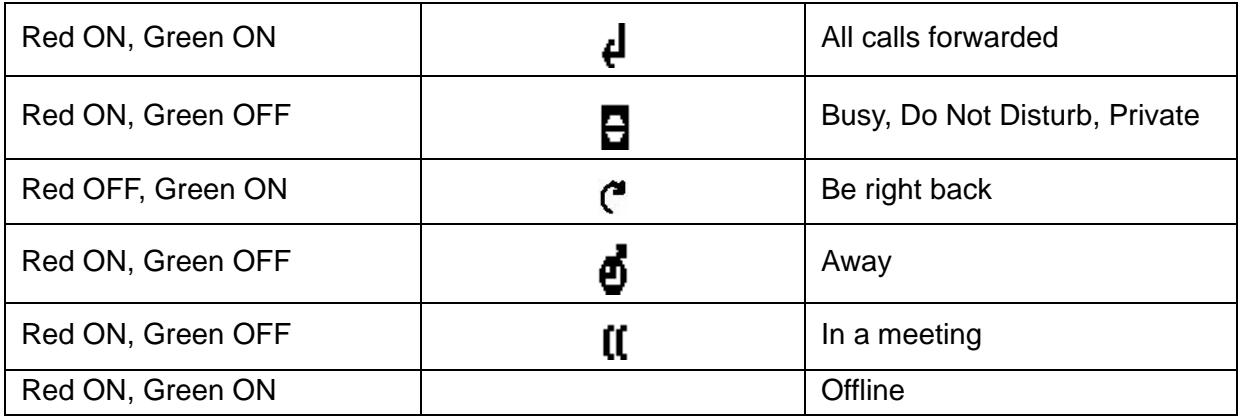

#### **Note:**

<span id="page-23-3"></span>While you are on an active call, you can access the Corporate Directory to modify Status information.

#### **To add a user status monitor to a feature button**

- 1. Press OK and then press a feature button.
- 2. Press the **Program** softkey.
- 3. Press **Select** to **Add a Contact**.
- 4. Navigate to the contact and press **Select**.
- <span id="page-23-5"></span>5. Press **Ok** and then press PHONE/EXIT.

#### **To view the status information for a monitored user**

- Press CONTACTS and the Page Down button to navigate to the entry for the monitored user. OR
- <span id="page-23-1"></span>● Note the state of the LEDs on the Feature button assigned to the monitored user.

#### **To dial a monitored user**

● Press the Feature button assigned to monitor the user status.

### <span id="page-23-0"></span>**My Status**

#### **To configure your own status information**

- <span id="page-23-4"></span><span id="page-23-2"></span>1. Press **MySts**.
- 2. Press the Page Down button to view all status options.
- 3. Press **Select** at your status choice.
- 4. Press **Yes** to confirm and then press **Exit**.

#### **To change or remove your status information**

- <span id="page-24-6"></span>1. Press **MySts**.
- 2. Press the Page Down button to view all status options.
- 3. Select **Auto** to remove your set status.
- <span id="page-24-3"></span>4. Press **Yes** to confirm and then press **Exit**.

## <span id="page-24-0"></span>**Do Not Disturb**

Use the do not disturb (DND) feature to prevent your telephone from ringing or receiving pages.

- 1. Press MENU and press Page Down to navigate to **DND**.
- 2. Press OK.
- 3. Press **ON** or **OFF** and then press PHONE/EXIT.

## <span id="page-24-4"></span><span id="page-24-1"></span>**Paging**

#### **To broadcast an announcement to a paging zone**

- 1. Press MENU and press Page Down button to navigate to **Paging**.
- 2. Press **Select**, lift the handset and perform one of the following actions:
	- select **General Page** to broadcast a message to all devices in the network.
	- navigate to and **Select** a specific zone to broadcast a message to the devices in that zone.
- 3. Wait for the paging tone, and then speak your announcement clearly into the microphone.
- 4. Press **Done** or hang up.
- 5. Press PHONE/EXIT.

### <span id="page-24-2"></span>**Speed Dial**

#### **To view your speed dial list**

<span id="page-24-5"></span>1. Press MENU and press **Select** on the **Phone Settings** screen.

- 2. Press the Page Down button to navigate to **Speed Dial**.
- <span id="page-25-4"></span><span id="page-25-0"></span>3. Press Page Down to view each entry.

#### **To add a speed dial entry manually**

- 1. Press MENU and press **Select** on the **Phone Settings** screen.
- 2. Press the Page Down button to navigate to **Speed Dial**.
- 3. Navigate to the selected entry number and press **Add**.
- 4. Type a name for the speed dial entry.
- 5. Press **Next**.
- 6. Type a number.
- <span id="page-25-6"></span><span id="page-25-2"></span>7. Press **Next** and press the OK button to exit.

#### **To copy an entry from the corporate directory**

- 1. Press the CONTACTS button.
- 2. Press the Page Down button to navigate to the selected entry.
- 3. Press **Details** and then press **Copy**.
- 4. Navigate to **Speed Dial** and press **Select**.
- 5. Navigate to the selected entry number and press **Select** and then **Ok**.
- <span id="page-25-5"></span><span id="page-25-1"></span>6. Press the PHONE/EXIT button.

#### **To copy an entry from the call log**

- 1. Press the CALL LOG button.
- 2. Press the Page Right and Page Left buttons to switch between the **Incoming** and **Outgoing** lists.
- 3. Press the Page Down button to navigate to the selected entry.
- 4. Press **Details** and then press **Copy**.
- 5. Navigate to **Speed Dial** and press **Select**.
- 6. Navigate to the selected entry number and press **Select** and then **Ok**.
- <span id="page-25-3"></span>7. Press the PHONE/EXIT button.

#### **To copy an entry from a voicemail record**

- 1. Press MESSAGE.
- 2. Type your voicemail password and press **Next**.
- 3. Navigate to the voicemail record that you want to copy.
- 4. Press **Select** and then press **Copy**.
- 5. Navigate to **Speed Dial** and press **Select**.
- 6. Navigate to the selected entry number and press **Select** and then **Ok**.
- <span id="page-26-8"></span><span id="page-26-6"></span>7. Press the PHONE/EXIT button.

#### **To edit a speed dial entry**

- 1. Press MENU and press **Select** on the **Phone Settings** screen.
- 2. Press the Page Down button to navigate to **Speed Dial**.
- 3. Navigate to the speed dial entry that you want to edit.
- 4. Press **Select** and then press **Edit**.
- 5. If required, press **Bksp** to edit the name, then press **More**.
- 6. Press Next and, press **Bksp** to edit the number, then press **Next**.
- <span id="page-26-7"></span><span id="page-26-5"></span>7. Press the PHONE/EXIT button.

#### **To delete a speed dial entry**

- 1. Press MENU and press **Select** on the **Phone Settings** screen.
- 2. Press the Page Down button to navigate to **Speed Dial** and press **Select**.
- 3. Navigate to the speed dial entry that you want to delete.
- 4. Press **Select** and then press **Delete**.
- <span id="page-26-9"></span>5. Press **Ok** and then press the PHONE/EXIT button to exit.

## <span id="page-26-0"></span>**Telephone Menu Navigation**

Softkeys, Programmable Feature buttons and the MENU button provide access to user-specific and system-wide options. You must have the System Administration password to access **System** menu options. Lists and menus display one item on the screen at a time. You can browse through list items using the up and down navigation arrows.

<span id="page-26-4"></span><span id="page-26-3"></span><span id="page-26-2"></span><span id="page-26-1"></span>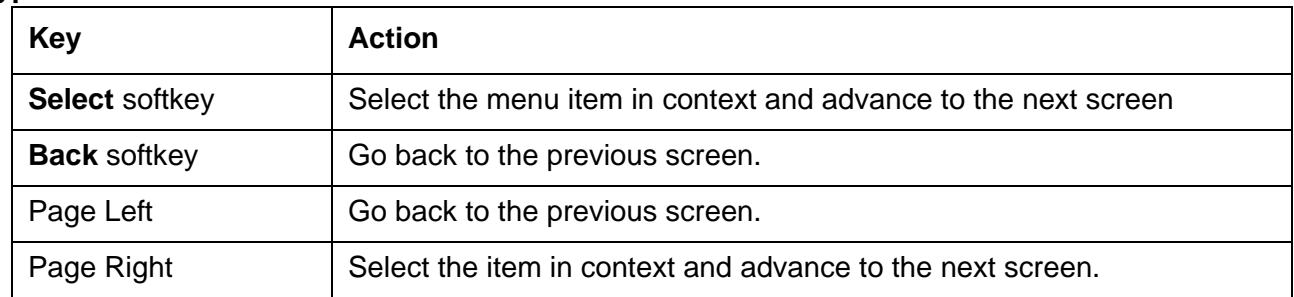

#### **Typical List and Menu Actions**

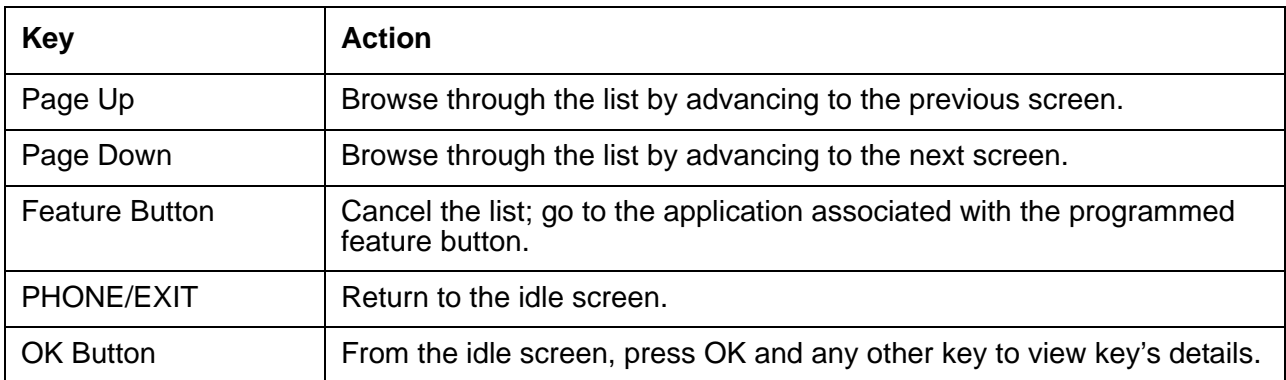

<span id="page-27-2"></span><span id="page-27-1"></span>Press the **#** key and then Page Left and Right to display the IP address for the telephone.

#### **To view software release and site details Information**

- <span id="page-27-6"></span><span id="page-27-3"></span>1. Press MENU, navigate to **Phone Information** and press **Select**.
- 2. Press **Select** at **Phone Details**. The extension and name is displayed.
- <span id="page-27-5"></span>3. Press the Page Down button to view Release Details and Site Details.

#### **To view IP address and MAC address**

- 1. Press MENU, navigate to **Phone Information** and press **Select**.
- 2. Press **Select** at **Phone Details**. The extension and name is displayed.
- 3. Press **Select** again and press Page Down to view the following information:
	- Set Extension
	- Name
	- IP Address
	- MAC Address.

## <span id="page-27-0"></span>**Programmable Feature Buttons**

Any feature button can be programmed as call appearance, a feature key, as a status key, or a directory entry. By default the top four keys are call appearance buttons and the rest are unassigned. The configuration can be modified to suit your needs. There must be at least one call appearance button for phone to work properly. There are two ways in which the programmable keys can be assigned: by using the MENU button or by using the key information screen.

#### **To program a feature button using the menu**

<span id="page-27-4"></span>1. Press MENU and press the **Select** softkey on the **Phone Settings** screen.

- 2. Press the Page Down button to navigate to **Programmable Keys**.
- 3. Press **Select** and the Page Down button to navigate to the button that you want to program.
- 4. Press **Program** and navigate to the selected feature.
- 5. Press **Select** and then press **OK**.

#### **To program a feature button from the key information screen**

- 1. Press OK and then press a feature button.
- 2. Press the **Program** softkey on the **Key Info: Prog Key** number screen.
- 3. Navigate to the required feature on the Select Key Function screen.
- <span id="page-28-0"></span>4. Press **Select** and then press the **Ok** softkey.

#### **To disable a feature button**

- 1. Press MENU and press the **Select** softkey on the **Phone Settings** screen.
- 2. Press the Page Down button to navigate to **Programmable Keys**.
- 3. Press **Select** and navigate to the button that you want to disable.
- 4. Press **Program** and navigate to **Disable**.
- <span id="page-28-1"></span>5. Press **Select** and then press **Ok**.

#### **Feature Button Functions**

- Add a Contact
- Call Appearance
- Paging
- Voicemail Dialing; dials the called party's voicemail
- Voicemail Options
- Call Pickup Any; pick up a call, selected by the system, within your group
- Call Pickup Ext; pick up a specific call within your group
- Call Pickup List; list calls available for pickup
- Do Not Disturb
- SpeedDial
- Teleworker
- Personalized Ringing
- Call Waiting Tone
- Contrast Level
- Backlight Level
- Greeting (night switching) to select the auto attendant greeting (key is programmed by the administrator)
- Disable.

## <span id="page-29-4"></span><span id="page-29-0"></span>**Accessing User Options**

#### **To access user options when password protection is enabled**

- 1. Press MENU and navigate to **Secure Settings**.
- 2. Press **Select**, type the password and press OK (initially enabled, the default password is 123456).
- 3. Navigate to Voicemail, Call Log, or Password Options, Language, Name, Teleworker.

#### **To access user options when password protection is disabled**

- 1. Press MENU and navigate to **Secure Settings**.
- <span id="page-29-5"></span>2. Press **Next** and to select from available options.

### <span id="page-29-1"></span>**Setting Password Options**

#### **To change your password**

- <span id="page-29-2"></span>1. Access the **Secure Settings** menu and type the password.
- 2. Press **Next** and navigate to **Password Options**.
- 3. Press **Select** and press **Select** again.
- 4. Type the new password. **Confirm** the new password.
- 5. Press **Next** and type the old password.
- <span id="page-29-3"></span>6. Press **Ok** to confirm and then press PHONE/EXIT.

#### **To enable or disable password protection**

- 1. Access the **Secure Settings** menu and type the password.
- 2. Navigate to **Password Options** and press Select.
- 3. Press Page Down to navigate to **Turn Pswd OFF** or **Turn Pswd ON**.
- 4. Press Select and then press **Yes** to activate or deactivate password protection.
- 5. Press PHONE/EXIT.

**Note:**

<span id="page-30-4"></span>Disabling password for accessing user options does not disable the voicemail password.

## <span id="page-30-0"></span>**Adjusting the Volume**

Use VOLUME up (+) and down (-) to adjust the handset, speaker, headset, or ringer volume. The adjusted volume setting for the ringer and speaker remains until you change it again or until the phone is reset. The handset and headset volume setting is returned to the default setting automatically after the telephone has been idle for 30 seconds.

## <span id="page-30-1"></span>**Muting the Active Microphone**

- <span id="page-30-5"></span>Press the MUTE button while on a call.
- To activate the microphone, press MUTE again.

## <span id="page-30-2"></span>**Changing the User Language**

- <span id="page-30-6"></span>1. Press MENU and navigate to **Secure Settings**.
- 2. Press **Select** and type the password (initially enabled, the default password is 123456).
- 3. Press **Next** and navigate to **Language**.
- 4. Press **Change**, navigate to the selected language and press **Select**.
- 5. Press **Yes** to confirm.
- 6. Press **Ok** and then press PHONE/EXIT.

## <span id="page-30-3"></span>**Choosing a Personalized Ringer Tone**

- <span id="page-30-7"></span>1. Press MENU and press **Select** on the **Phone Settings** screen.
- 2. Press **Select** on the **Personalized Ringing** screen.
- 3. Navigate to the selected ring pattern and press **Select**. Press **Play** to listen to a ring pattern.

4. Press PHONE/EXIT.

### <span id="page-31-0"></span>**Setting the Call Waiting Tone**

- <span id="page-31-3"></span>1. Press MENU and press **Select** on the **Phone Settings** screen.
- 2. Navigate to **Call Waiting Tone** and press **Select**.
- 3. Press **ON** to enable the waiting tone or **OFF** to disable it. When the call waiting tone is enabled, you will hear a beep when a second call comes in.
- 4. Press PHONE/EXIT.

### <span id="page-31-1"></span>**Setting the Contrast Level of the Display**

- <span id="page-31-4"></span>1. Press MENU and press **Select** on the **Phone Settings** screen.
- 2. Navigate to **Contrast Level** and press **Select**.
- 3. Press the **-** or **+** softkey or the **-** or **+** VOLUME button to brighten or dim the background.
- 4. Press the OK button.

## <span id="page-31-5"></span><span id="page-31-2"></span>**Web-based System Administration**

If your telephones are connected to the same network as the administration computer, you can configure system-wide options using the web-based administration interface. Refer to *Avaya Quick Edition System Administration Guide*.

# <span id="page-32-0"></span>**Options Menus**

#### <span id="page-32-1"></span>**Table 1: Telephone Options - Home Screen**

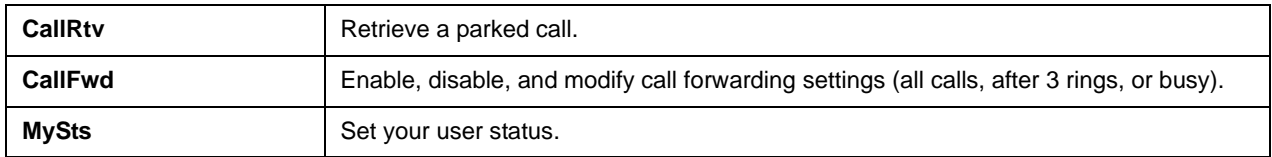

#### **Table 2: Telephone Options - Main Menu**

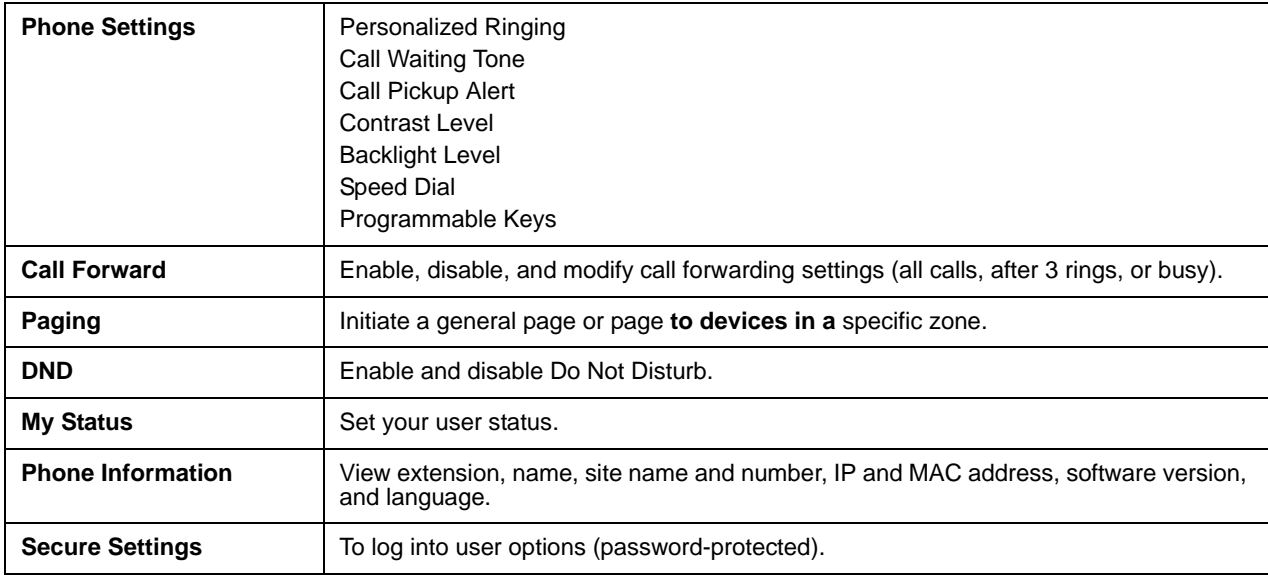

#### <span id="page-32-2"></span>**Table 3: Telephone Options - Secure Setting Menu**

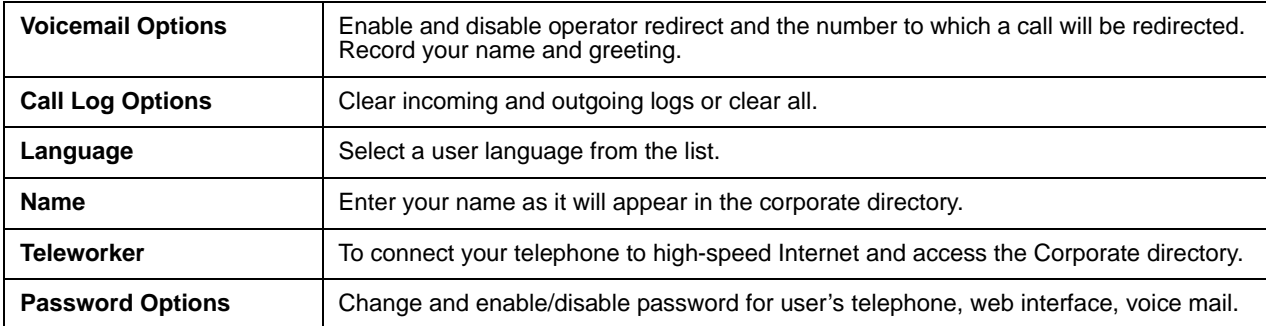

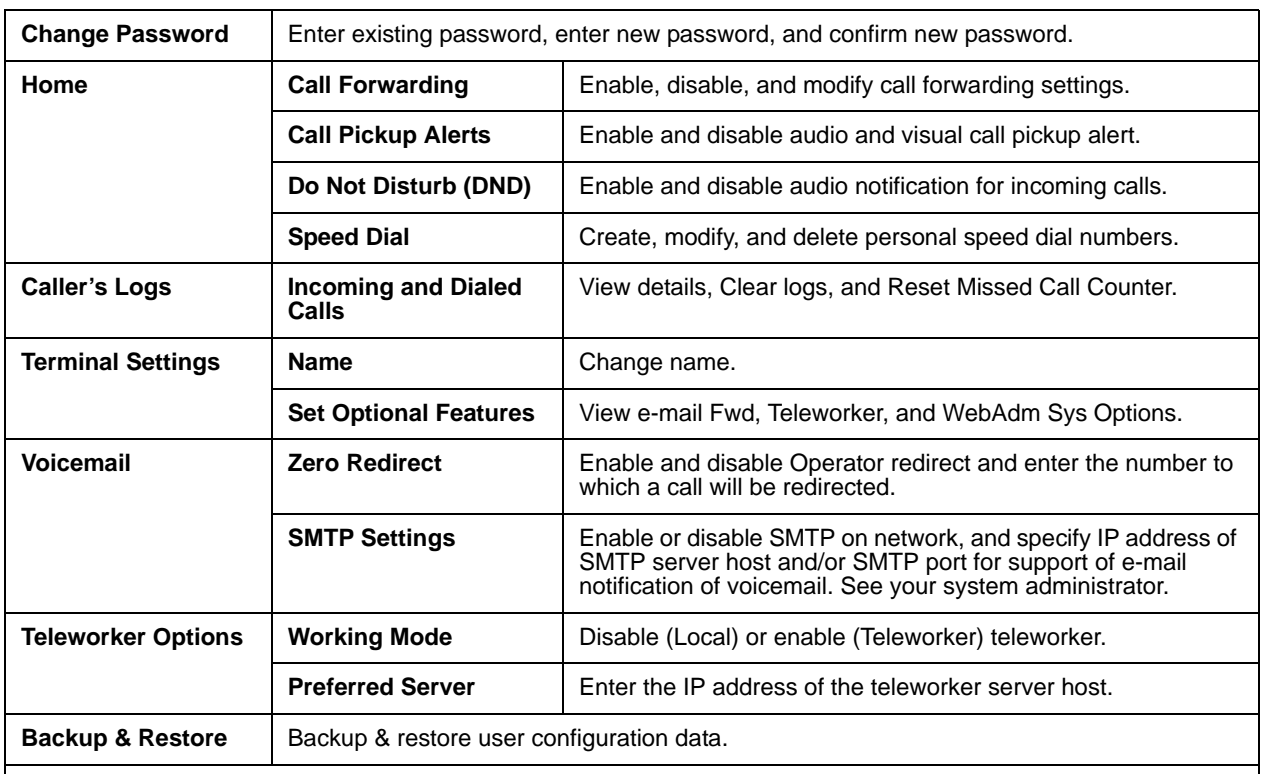

#### <span id="page-33-0"></span>**Table 4: Telephone Options - Web Interface Menu**

#### **To access telephone and user options using a web browser:**

1. Start the web browser on your computer.

2. In the Address field, enter the IP address of the telephone (for example, type https://192.168.0.2)**.**

# <span id="page-34-0"></span>**Index**

### **A**

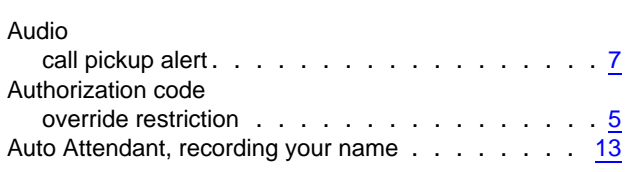

### **B**

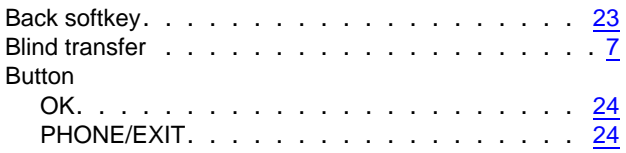

## **C**

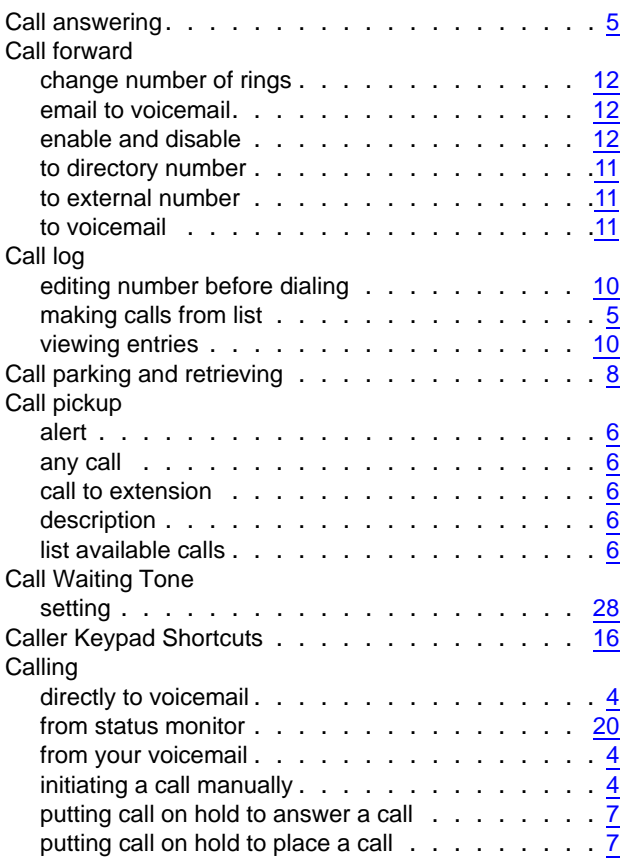

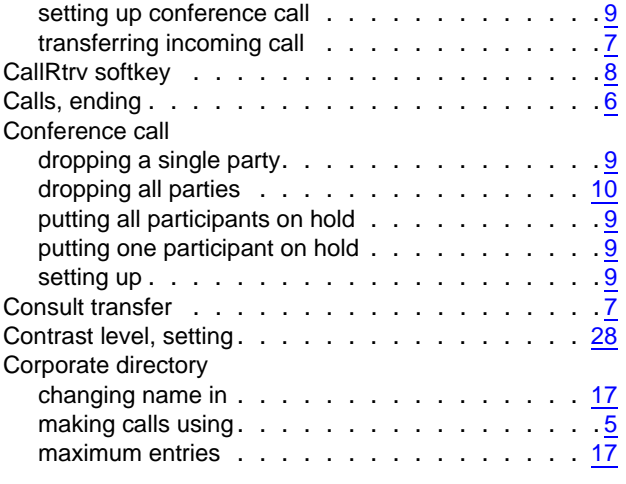

### **D**

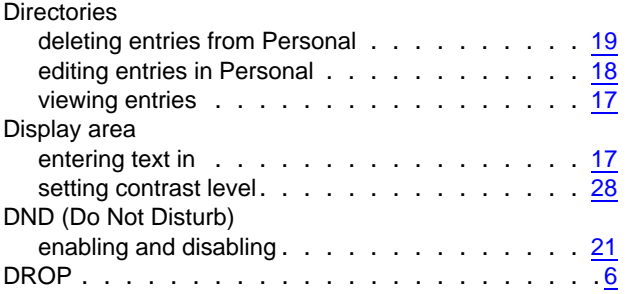

### **E**

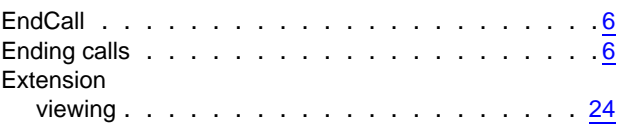

### **F**

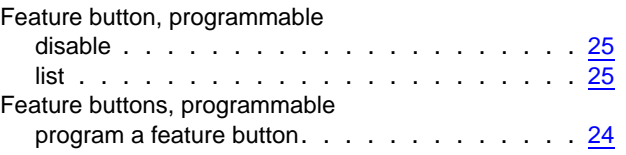

### **H**

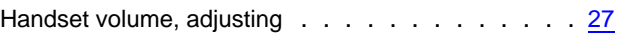

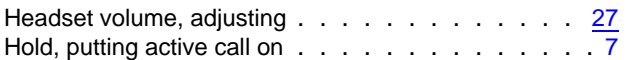

### **I**

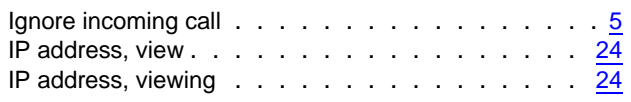

### **M**

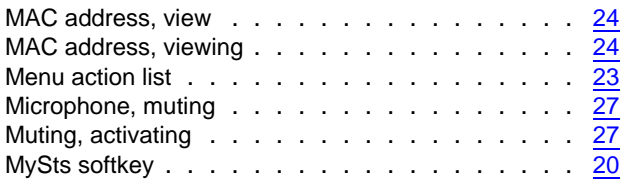

### **N**

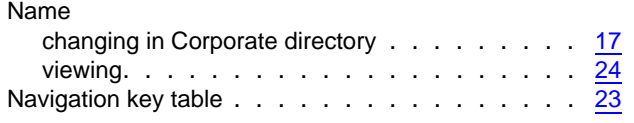

### **O**

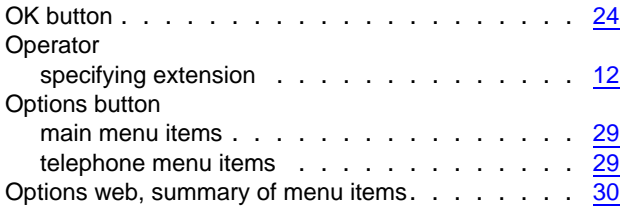

### **P**

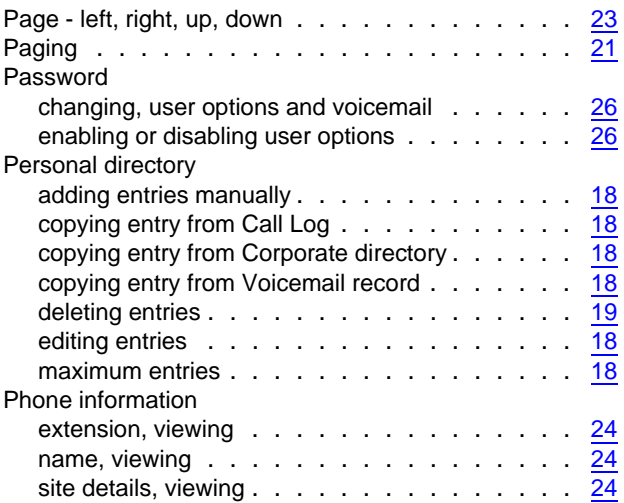

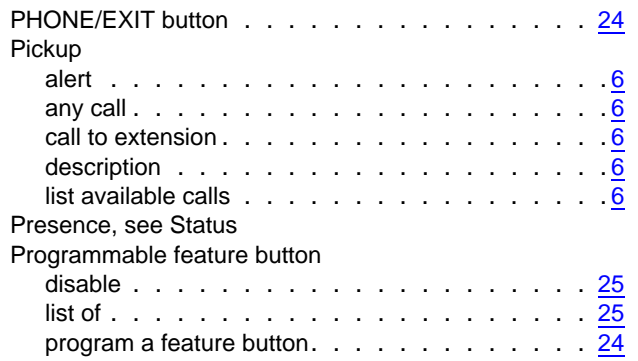

### **R**

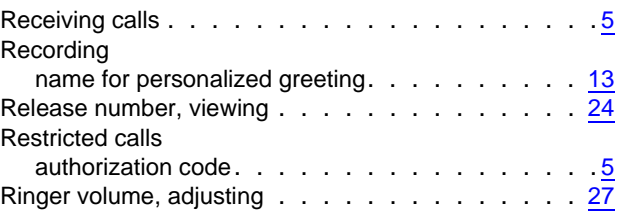

### **S**

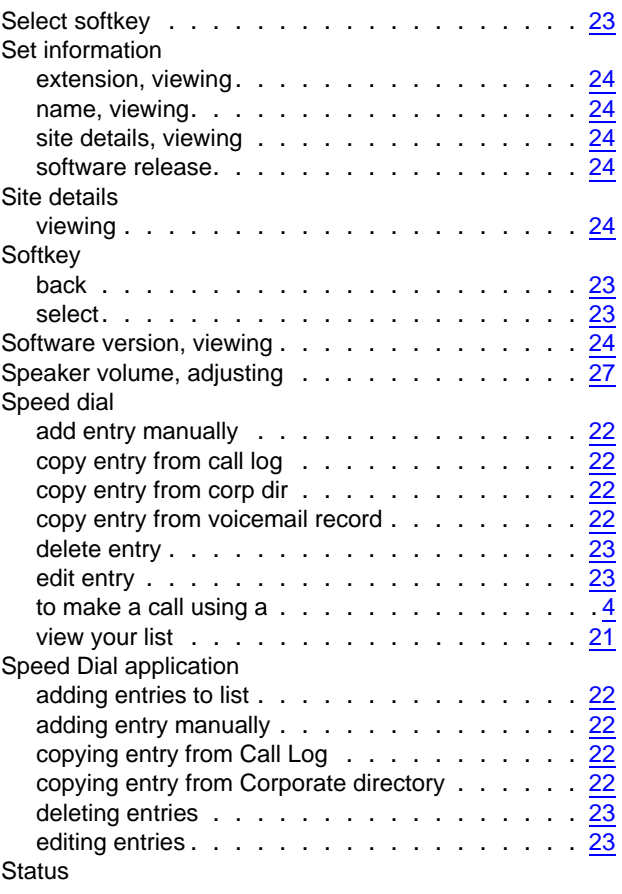

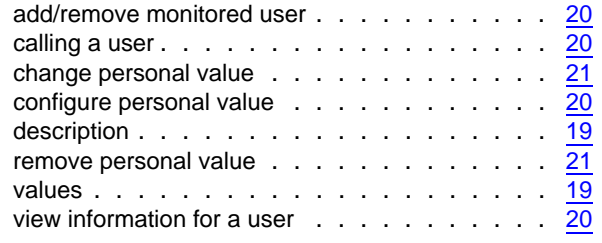

### **T**

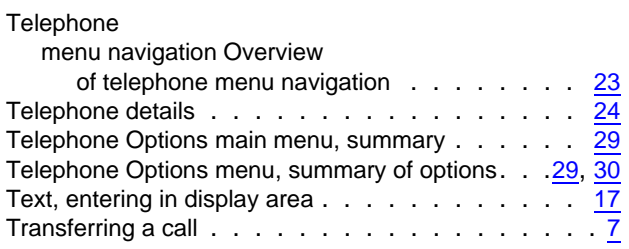

### **U**

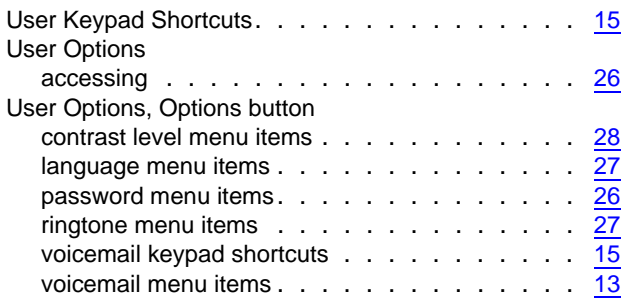

### **V**

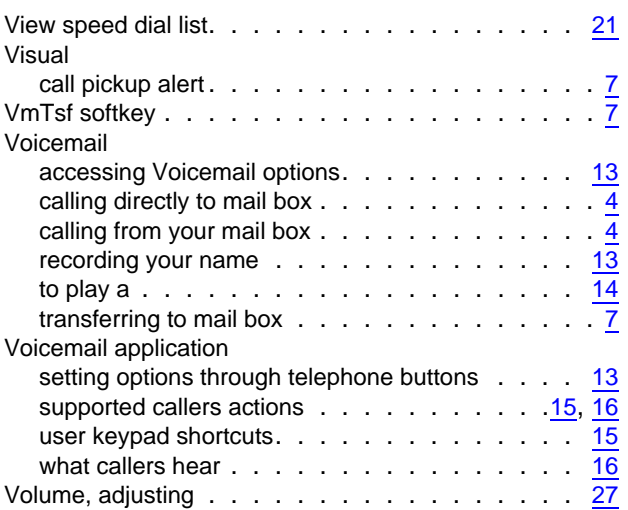

### **W**

Web-based System Administration . . . . . . . . . [28](#page-31-5)

#### $\overline{\phantom{0}}$ **Z**

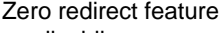

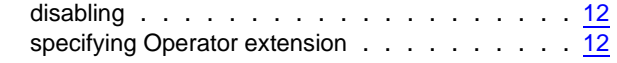

 **Index**